# SWISSCOVERY GUIDE #2.2 HOW TO REGISTER? EXTERNAL USERS

To access the swisscovery service and research platform, an individual registration on the SLSP platform via a **SWITCH edu-ID account** is **required**.

The SWITCH edu-ID is a persistent identifier that provides access to various services for the Swiss academic community. Your SWITCH edu-ID account belongs to you and remains active as long as you do not delete it. You can only have one account!

### 1. Create a SWITCH edu-ID account

1. Go to https://eduid.ch.

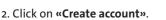

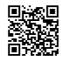

- 3. Fill in the form with your surname, first name, email address and password and then accept the terms of use of the service. Click again on **«Create account»**.
- 4. You receive a **validation message** on your mailbox. Click on the link in this message to confirm your registration to SWITCH edu-ID.
- Complete your SWITCH edu-ID account data with at least the following information: a physical address, a telephone number, your date of birth.
- 6. If you are a <u>member of the HUG or of a Swiss higher education institution</u>, in the **«Linked identities»** section, click on **«Add organizational identity»**. Select your institution from the list, then log in with your institutional credentials. This step allows you to benefit from services reserved for members of your institution.

#### Note

• It is not necessary to have a postal address in Switzerland to register.

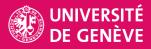

LIBRARY swisscovery.unige.ch

## 2. Registration to SLSP (swisscovery)

1. Go to https://registration.slsp.ch/?iz=unige.

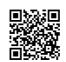

- 2. Click on «Start Registration».
- 3. Complete the form with your SWITCH edu-ID account details and click on «Login».
- 4. Check the information transmitted from SWITCH edu-ID to swisscovery and click on «Accept».
- 5. If you already have a library card, you can enter its number in the **«Library card number»** field. If you do not yet have a library card, a card will be provided at a library desk upon presentation of an identity document when you first visit the library.
- 6. Accept the terms of use of the service and click on «Register».

#### Notes

- To add a library card number at a later time, go to https://registration.slsp.ch/register/library-card
- Registration is valid at all SLSP institutions.

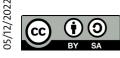